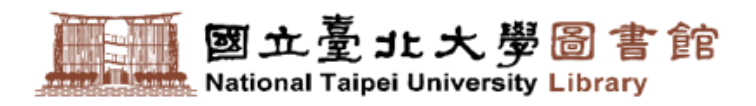

# 新圖書館自動化 系統懶人包

NEWC

讓你輕鬆一鍵上手,暢遊圖書館服務!

2022年8月 (更新)

01 如何**[登入](#page-2-0)**[與](#page-2-0)**[修改密碼](#page-2-0)** 06 如何查詢**[個人違規](#page-8-0)**[\(](#page-8-0)[停權、罰款](#page-8-0)[\)](#page-8-0)[紀錄](#page-8-0)

02 如何查看**[我的書房](#page-3-0)**

03 如何**[查詢](#page-5-0)**[圖書](#page-5-0)

LET'S

04 如何**[預約](#page-6-0)[/](#page-6-0)[調借](#page-6-0)**[圖書](#page-6-0)

05 如何**[續借](#page-7-0)** 08 如何查詢**[教師指定參考書](#page-10-0)**

[如何查詢](#page-9-0)**[新書](#page-9-0)**[與](#page-9-0)**[主題書單](#page-9-0)**

09 如何開啟**[行動借閱證](#page-11-0)**

07

<span id="page-2-0"></span>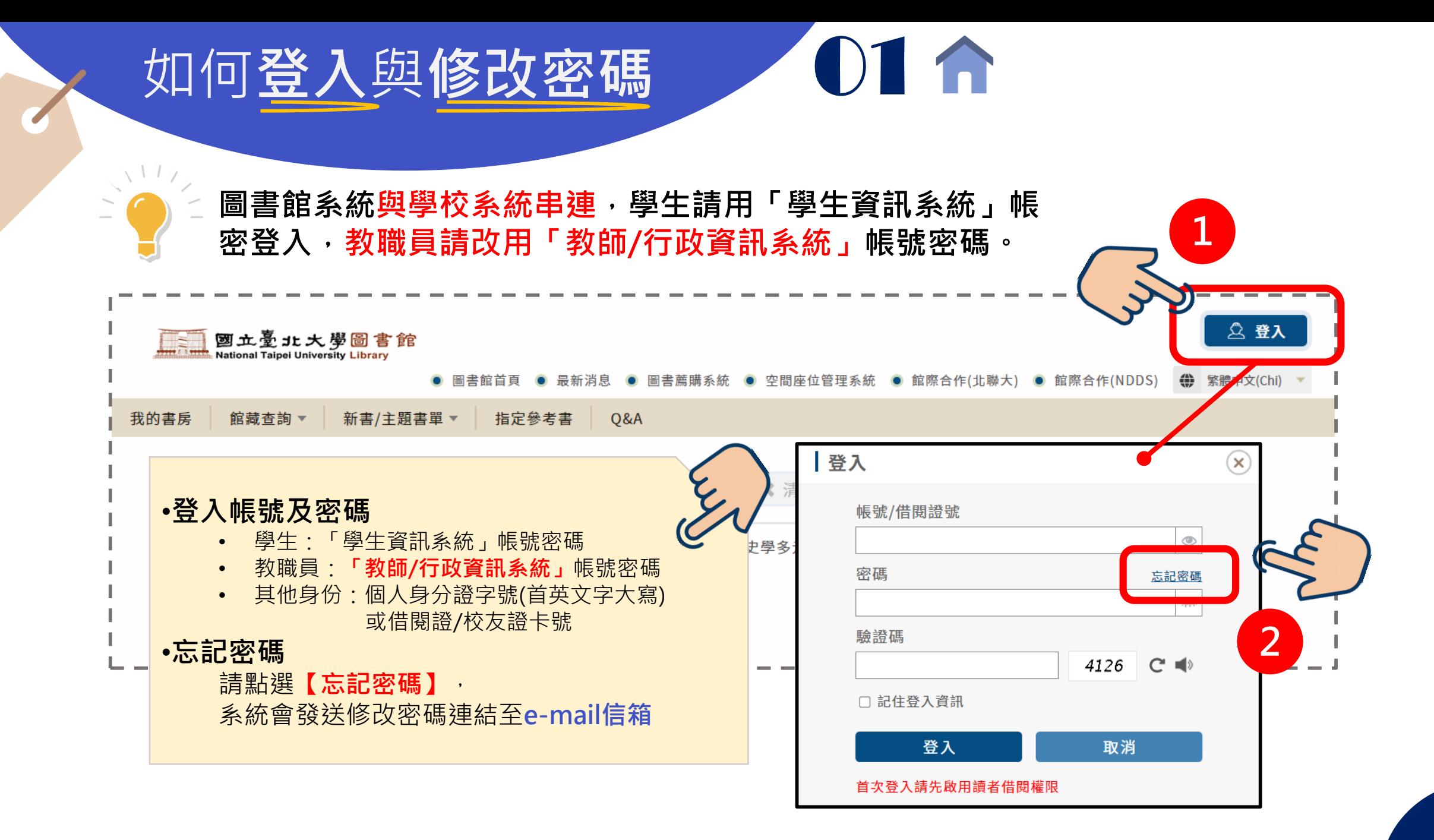

<span id="page-3-0"></span>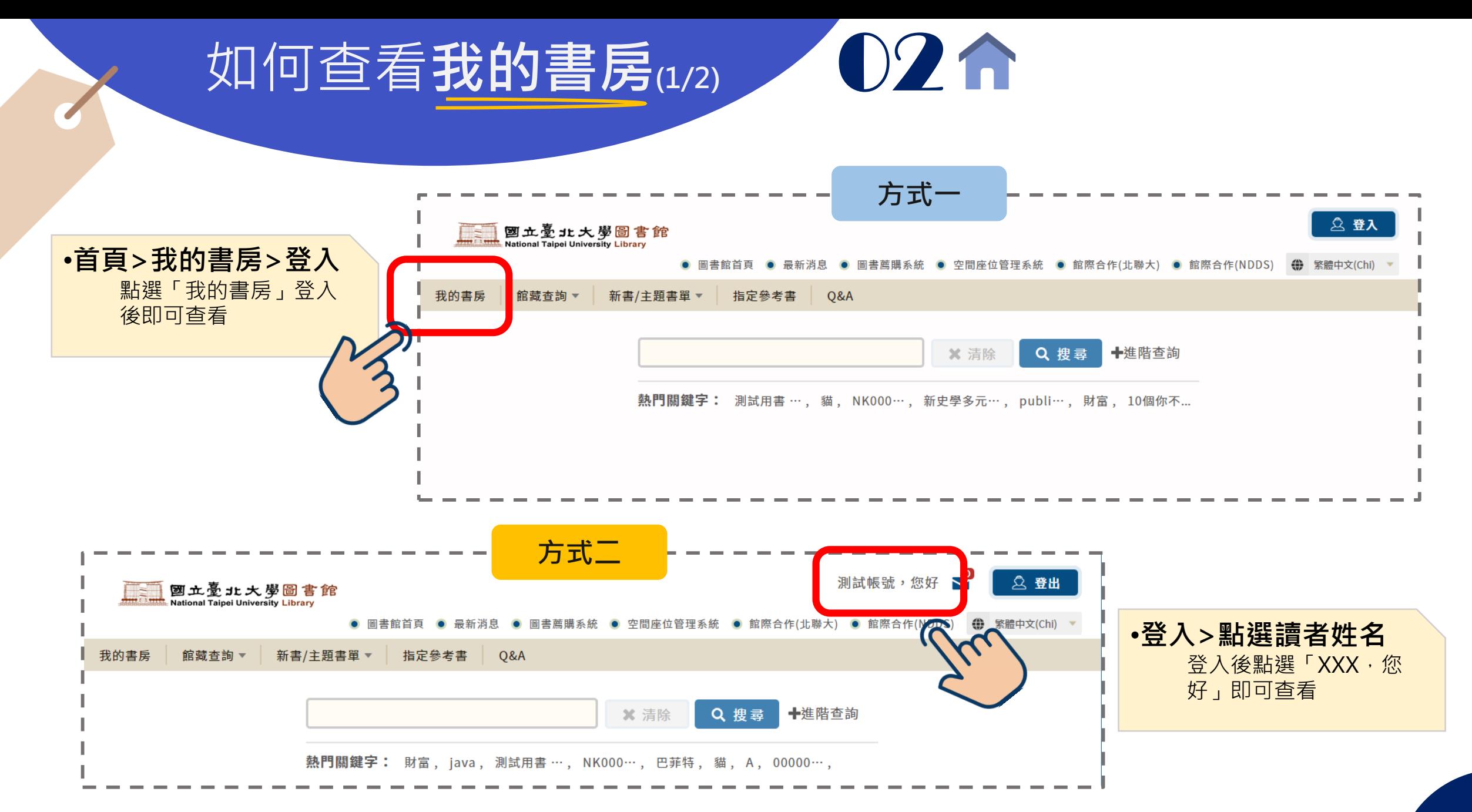

## 如何查看我的書房(2/2) 1026

館藏查詢 ▼

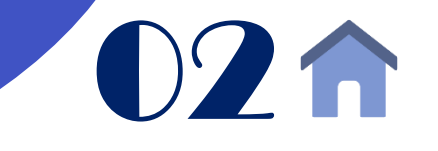

首頁 > 我的書房

我的書房

新書/主題書單 ▼ 指定參考書

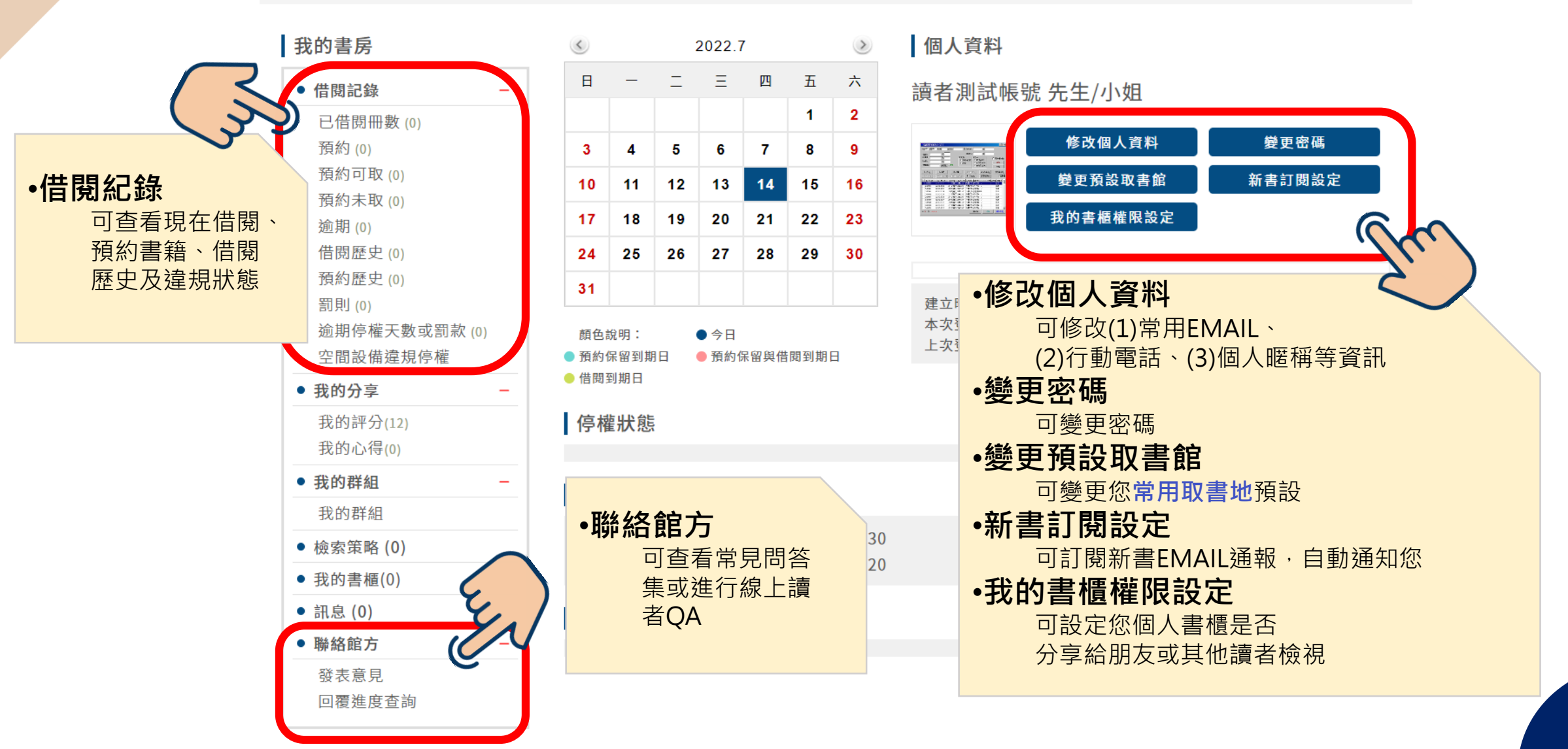

**O&A** 

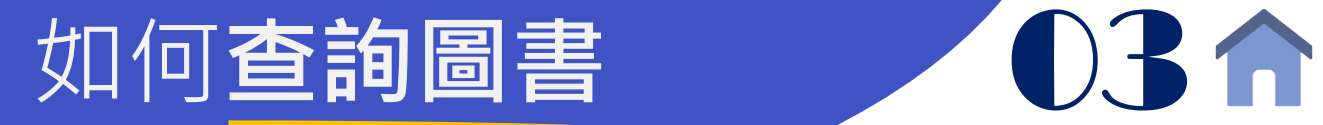

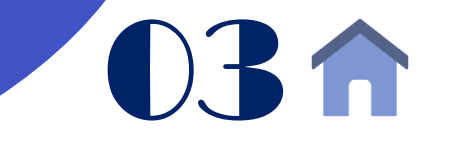

<span id="page-5-0"></span>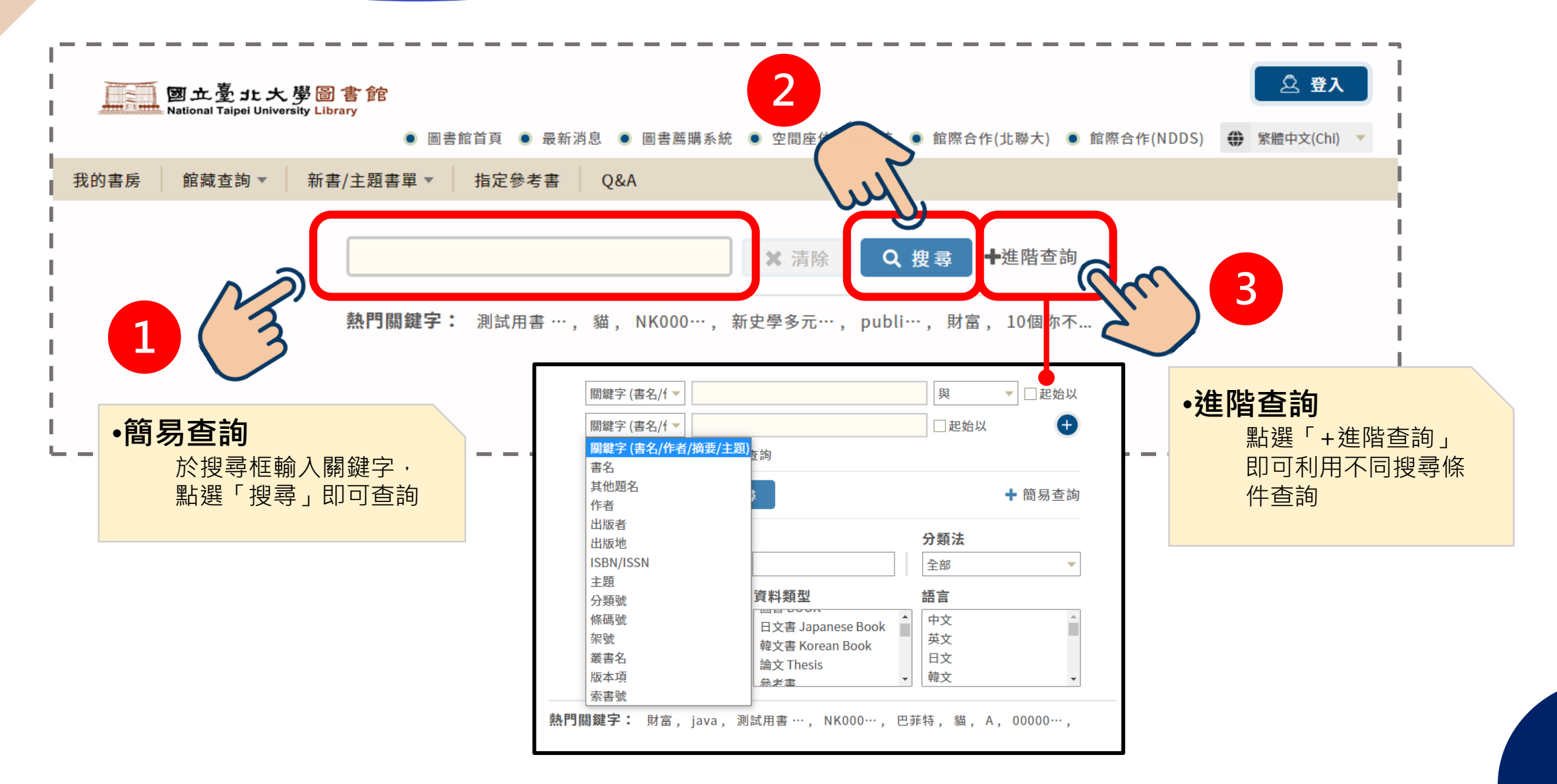

<span id="page-6-0"></span>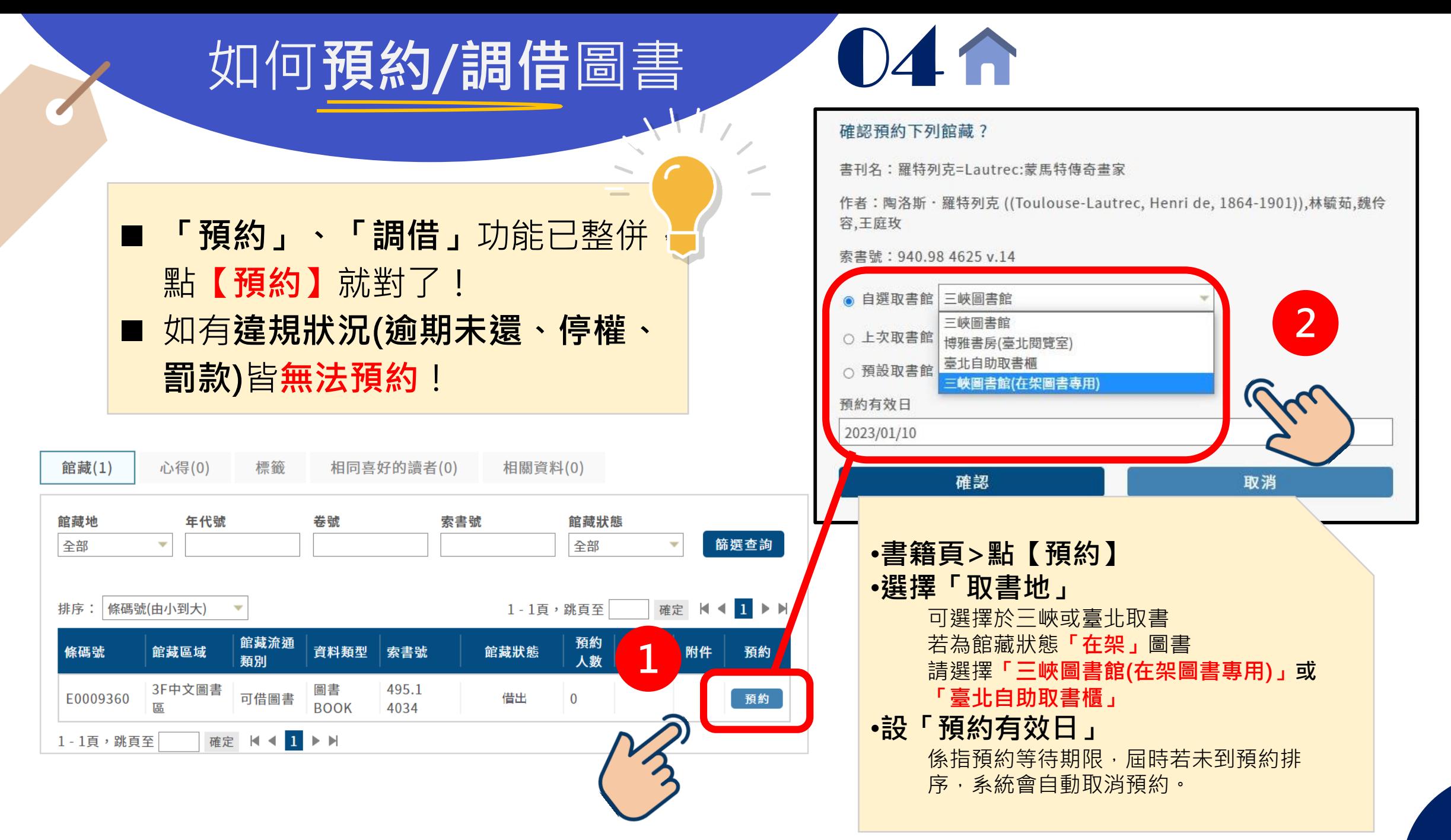

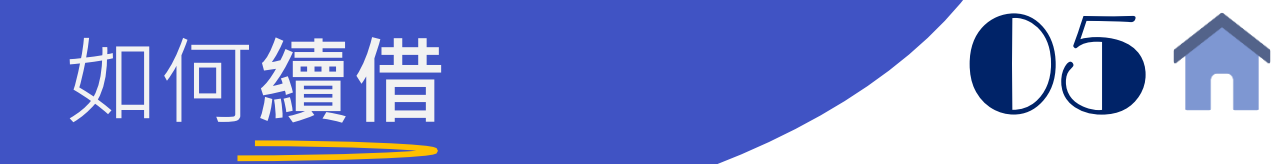

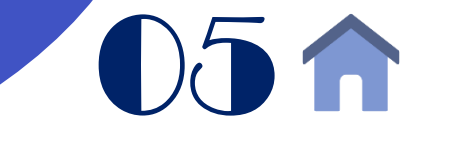

<span id="page-7-0"></span>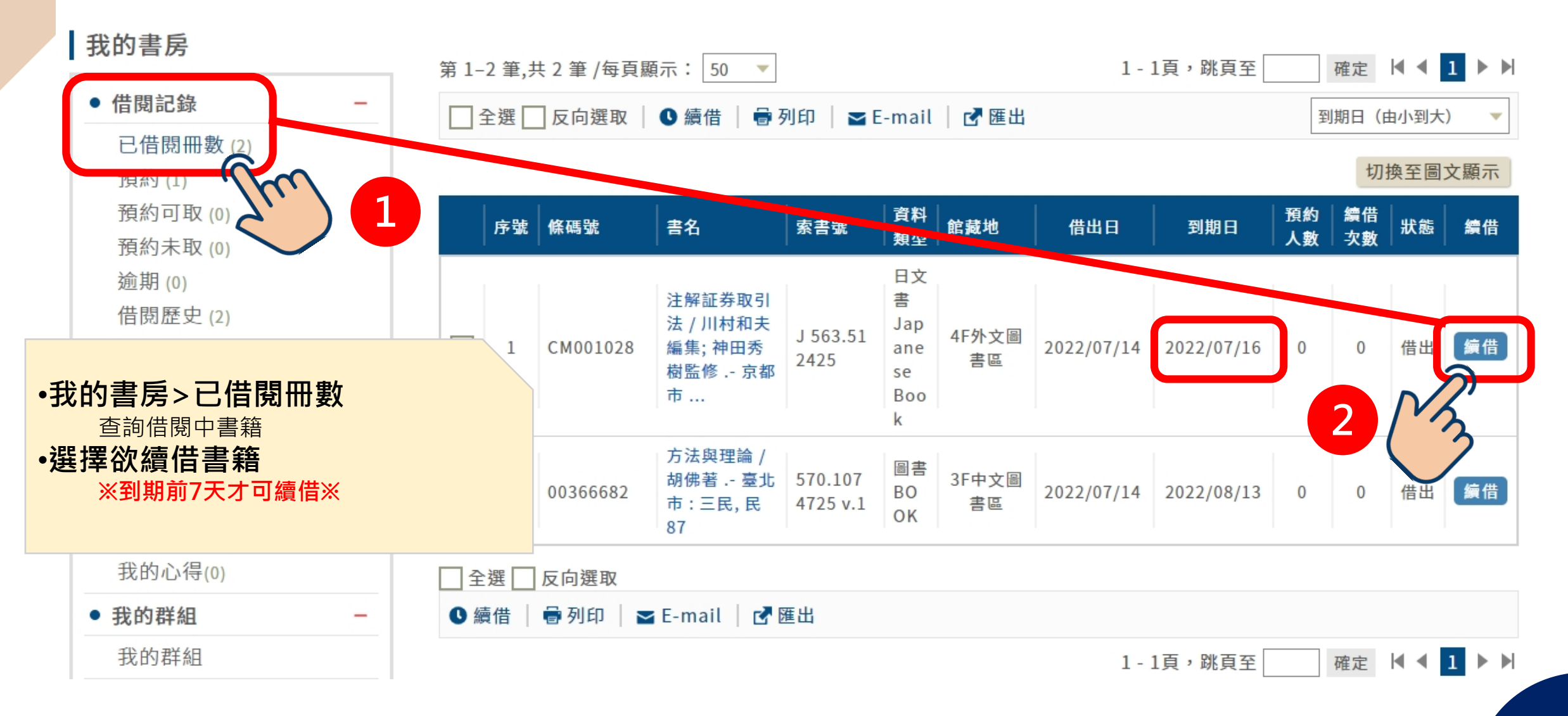

#### 如何查詢個人**違規紀錄 0661**

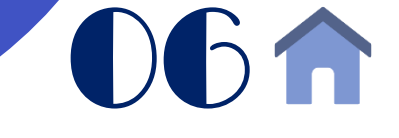

**(含停權、罰款)**

<span id="page-8-0"></span>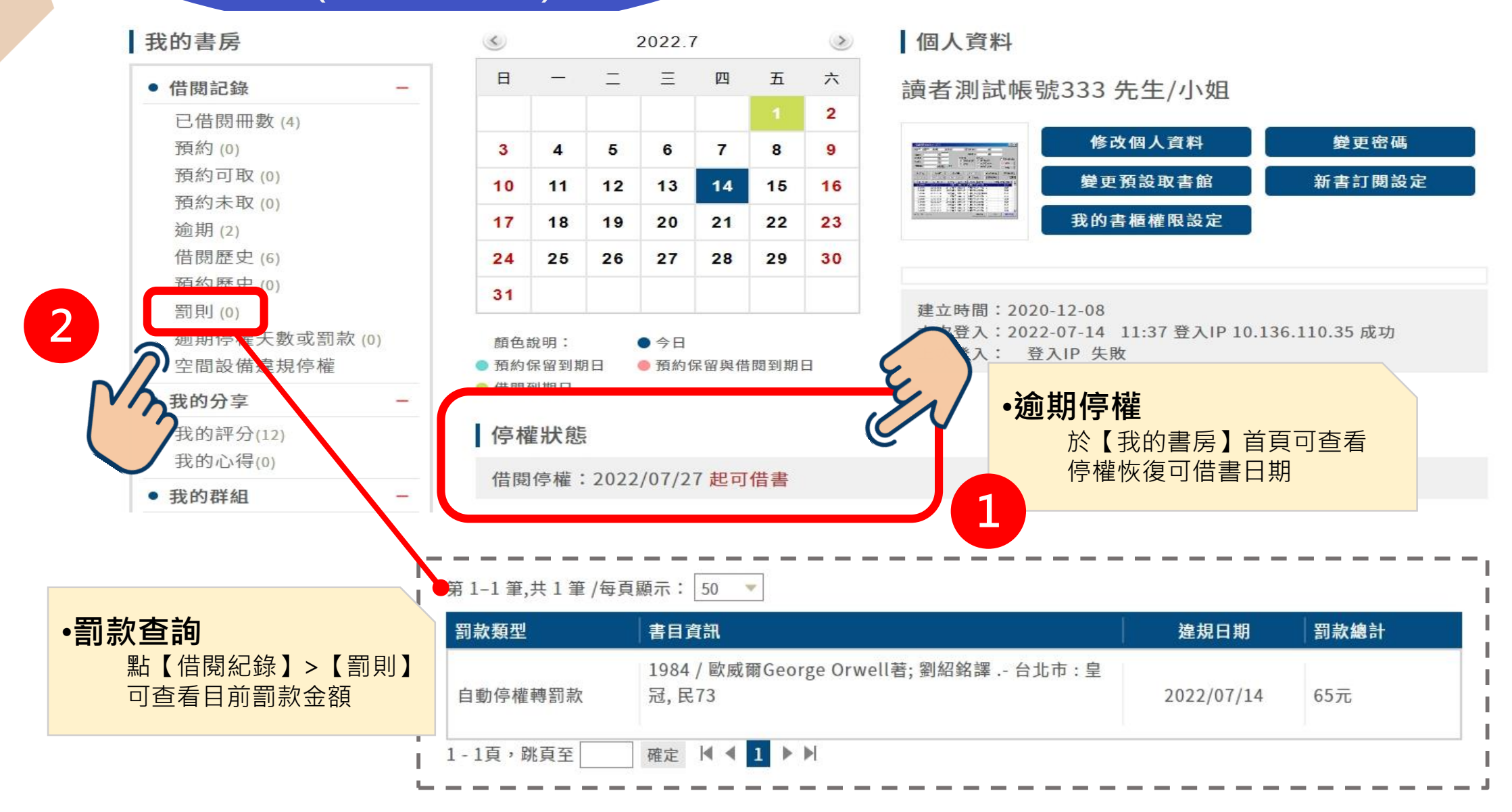

<span id="page-9-0"></span>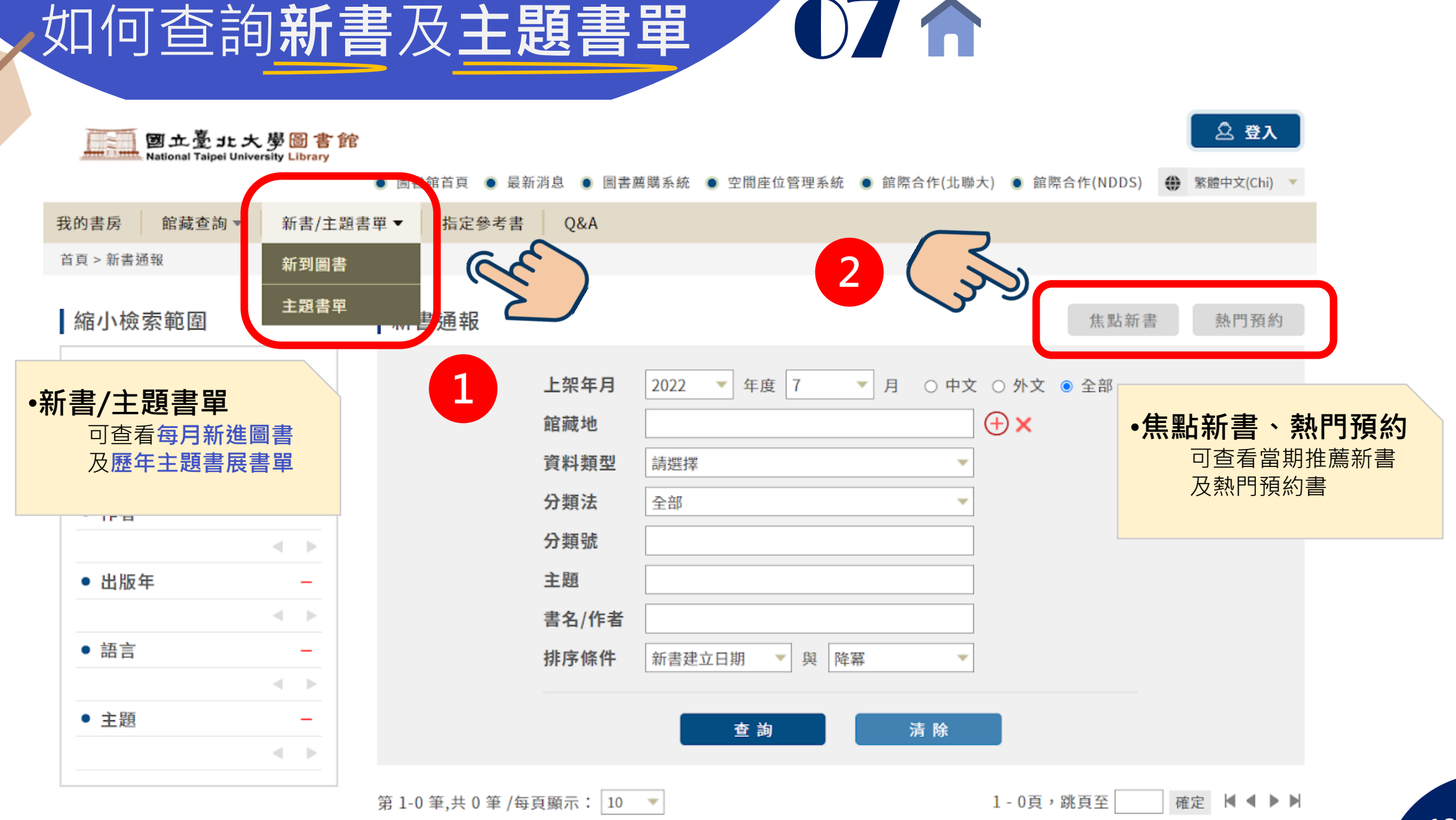

# 如何查詢教師指定參考書 08 f

<span id="page-10-0"></span>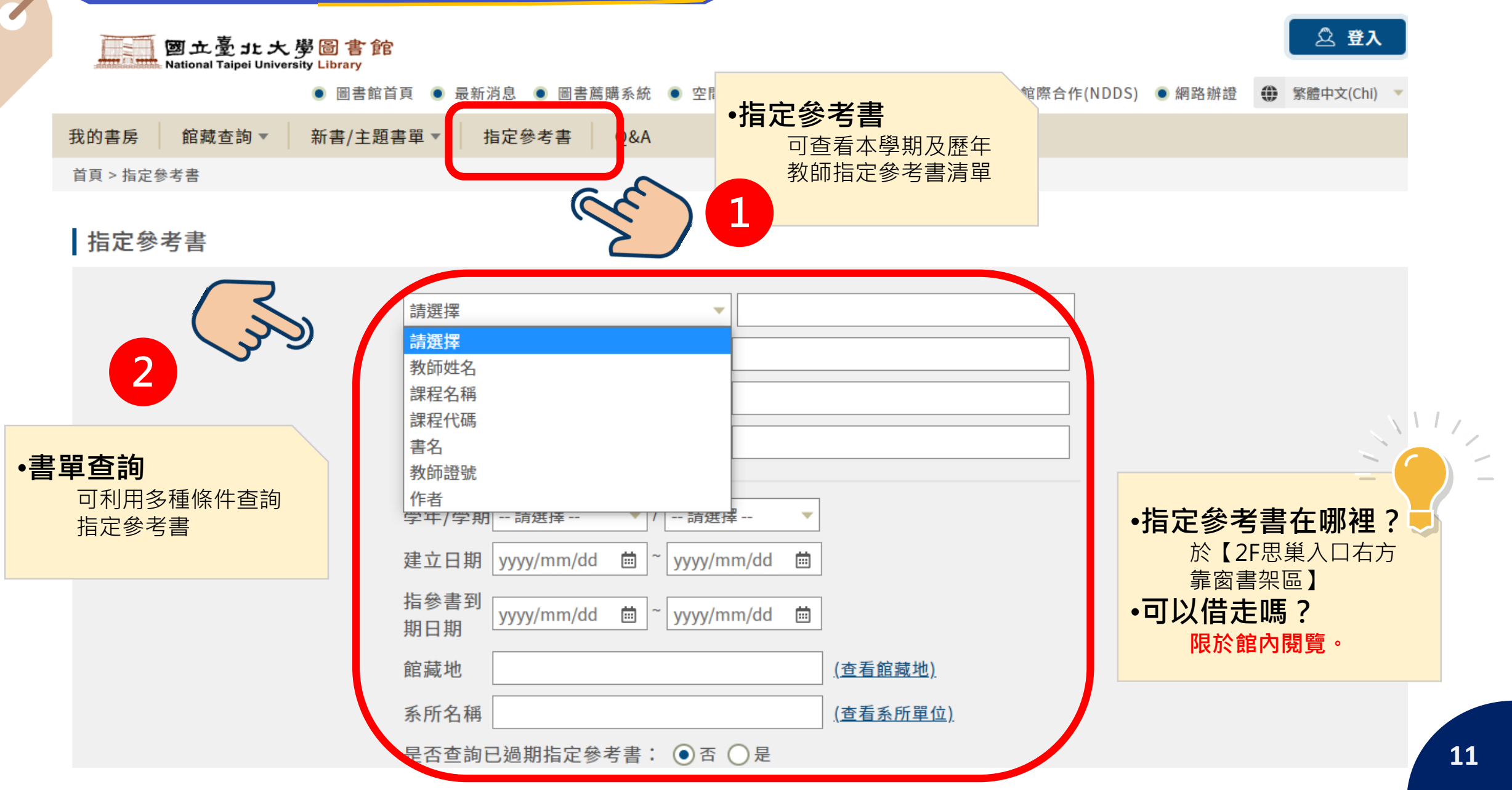

<span id="page-11-0"></span>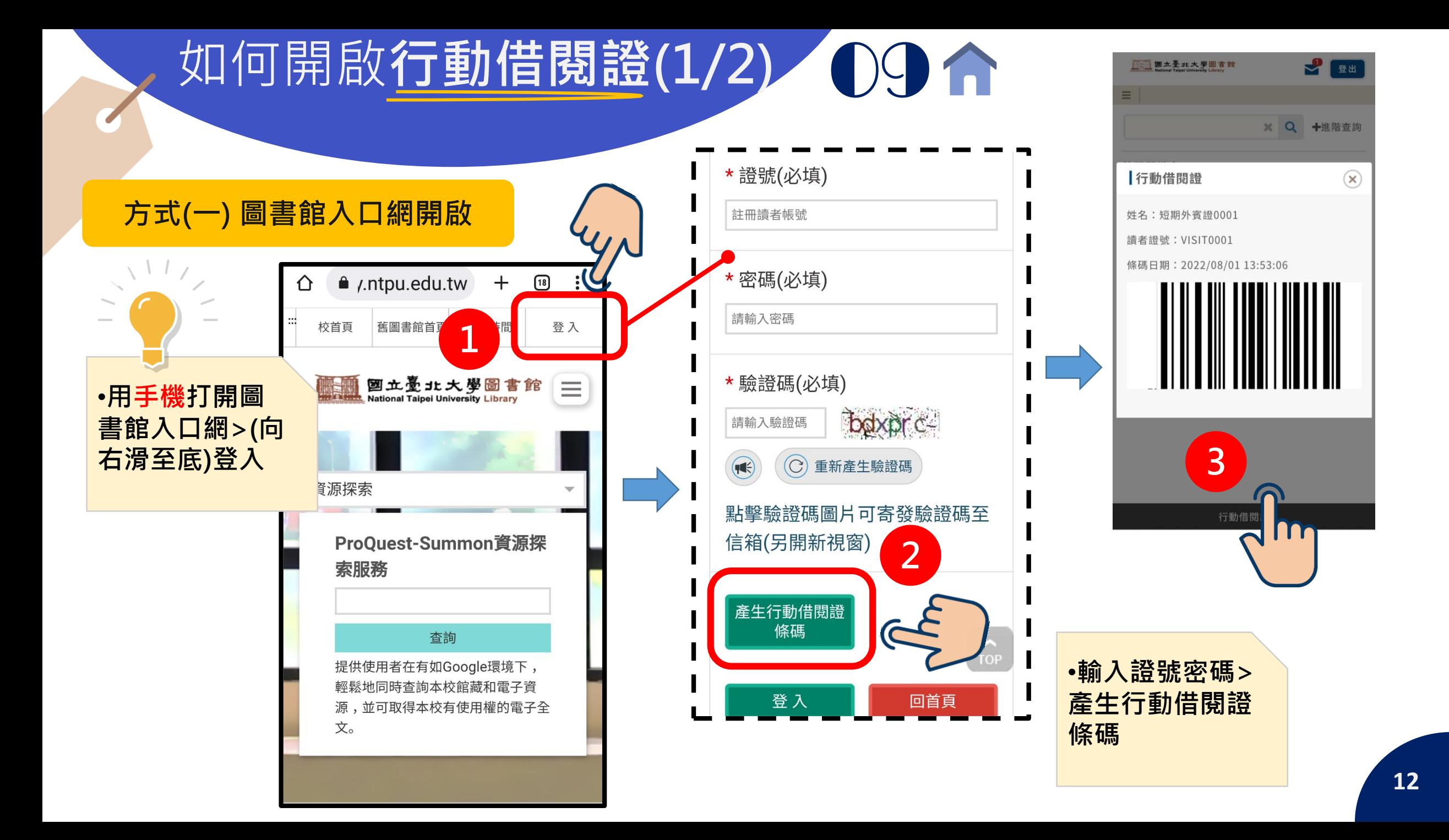

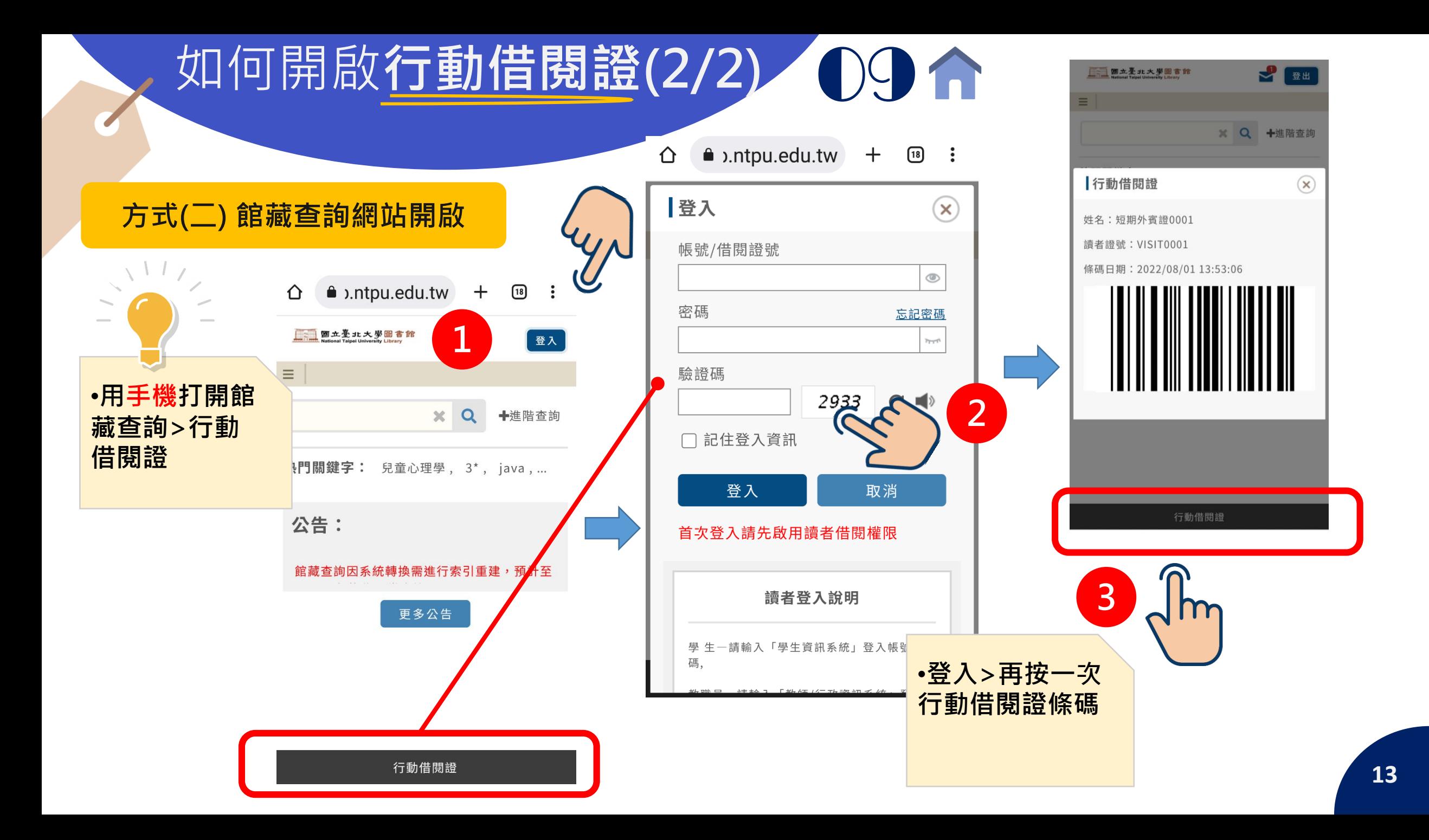

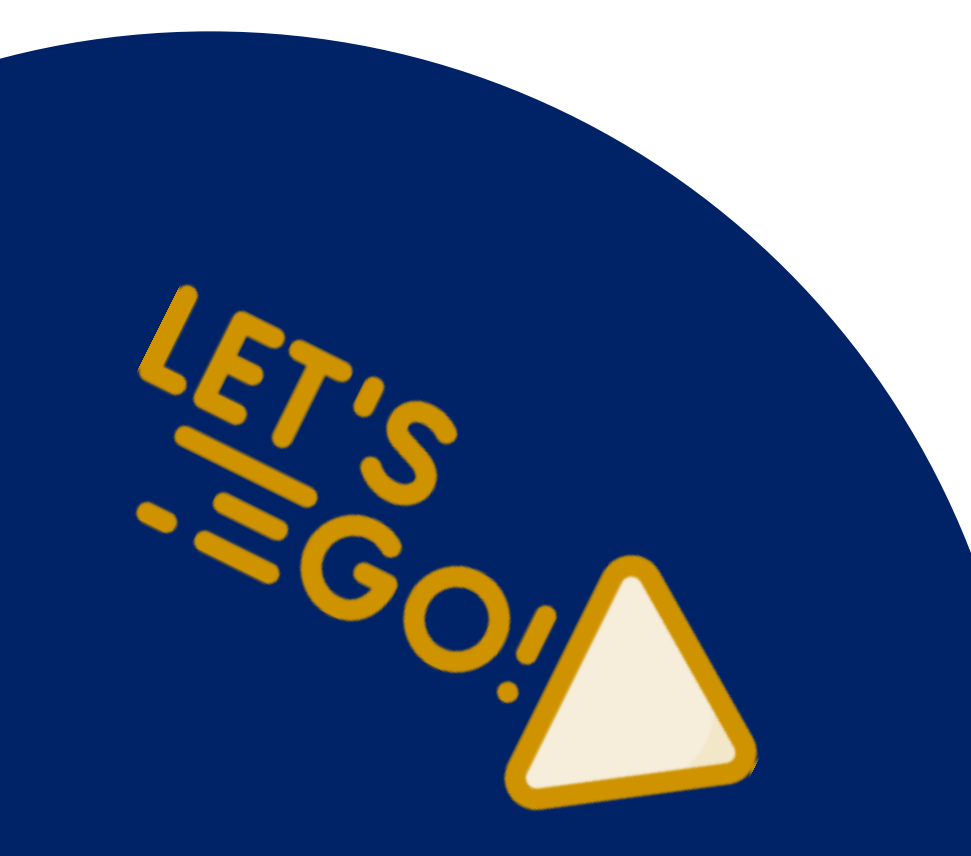

## 如有任何使用問題 · 請和我們聯繫 ! 圖書館將竭誠為您服務 ©

臺北大學圖書館 閱覽組 Tel:(02)8674-1111轉68351~68352 Mail: lib2@mail.ntpu.edu.tw